# Making Videos in Camtasia 7

# **Camtasia Basics**

Camtasia is a program that allows you to record the screen of your computer, add audio and callouts, and produce a professional quality video. It is especially useful for how-to videos – i.e. steps of completing an online process. If you are unfamiliar with the program, watch the video tutorials for the latest version of Camtasia Studio: [Camtasia Studio 7.](http://www.techsmith.com/learn/camtasia/7/)

We do not recommend recording audio and video at the same time. You have two options for matching audio and visual. One option is to record the screen first, and narrate the audio in Camtasia afterwards. However, our recommendation is to record the audio first using Audacity. This way you can record the screen as you listen to the audio so that the two are synced perfectly.

## **Recording your script in Audacity**

You will get the cleanest, most professional quality if you read your narration from a pre-written script. This will eliminate unnecessary pauses and ensure that you are speaking in complete sentences and stringing your thoughts together in logical steps. It is also easier to tweak your audio for volume, or layer multiple tracks of audio, if you use Audacity.

### **Recording the Screen in Camtasia**

- 1. Open Camtasia.
- 2. Click R**ecord Screen**.

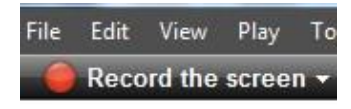

3. Enter the dimensions at which you wish to record your video, adjust the screen you wish to record so the dimensions match the Camtasia recording box, and click **Record**. For more information, se[e Record Full Screen.](http://www.techsmith.com/learn/camtasia/7/record-full-screen/)

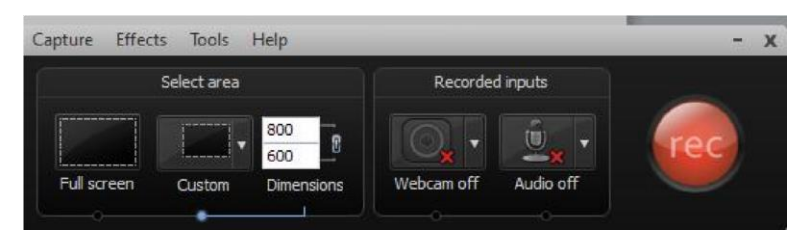

- 4. If you have pre-recorded your audio, listen to it as you record the screen so you can sync the actions.
- 5. Save in the location with an appropriate name.
- 6. In the *Editing Dimensions* dialog box, select 800x600, Full screen viewing. Click **OK**.
- 7. Make sure that any zoom keyframes (blue diamonds) on the timeline show the desired part of the screen. If not, adjust them in *Zoom-n-Pan*, or delete them (se[e Apply SmartFocus to Zoom](http://www.techsmith.com/learn/camtasia/7/apply-smartfocus-to-zoom-and-pan/) [and Pan](http://www.techsmith.com/learn/camtasia/7/apply-smartfocus-to-zoom-and-pan/) for help).

#### **Importing Media**

- 1. In Camtasia Studio, click the **Import Media** button**.**
- 2. Navigate to the file (e.g. photo, mp3 audio track) that you want to import and click to open it.

**V** Import media

- 3. From the *Clip Bin*, drag the file to the place you want it on the timeline.
- 4. If you are importing an mp3 audio track, you will have to unlink the Camtasia audio track. Click on the line between Video1 and Audio 1 (see illustration below) and click **Yes** in the dialog box

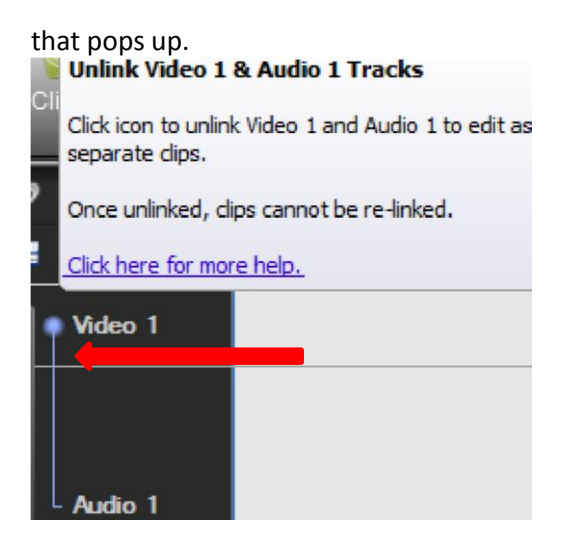

5. Now you can drag your mp3 file down and drop it in the Audio box under the Video. Grab either end of the track and drag to align it correctly with the visual.

## **Recording a Narration in Camtasia**

If you choose to record the audio in Camtasia after you have recorded the visual, follow these steps:

- 1. Move the playhead to the beginning of the timeline.
- 2. Click **More**.

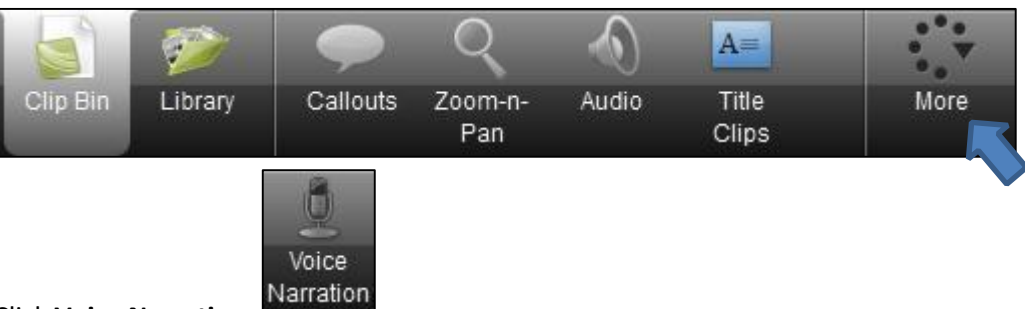

- 3. Click **Voice Narration**
- check that a green volume level is appearing in the horizontal black bar (If not, click **Audio Setup Wizard…** and from the *Audio device* pull-down menu, select **Logitech USB Headset**, then click **Cancel**). 4. Plug in a microphone/ USB headset. In the *Input level* section, speak into the microphone to
- 5. When you are ready to narrate, click **Start Recording**, and follow the script through the entire video, speaking in sync with what is happening visually.
- 6. When the recording is finished, save the .wav file in the same folder that you saved the screen recording in.
- 7. Watch the video, listening to your narration. If desired, remove audio from timeline and record again.

# **Editing a Video – Using Split/Cut and Callouts**

- 1. Watch the video.
- 2. To remove a small section of video or audio, use the cut and split tools.
	- a. Drag the playhead to the beginning of the section you want to cut, right click and click

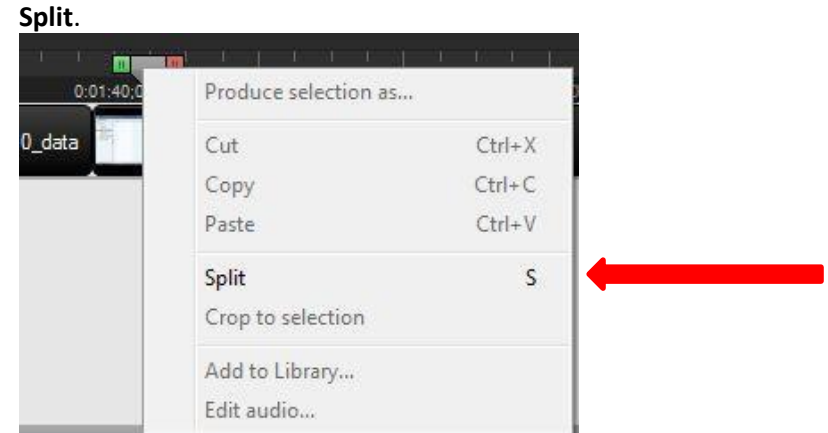

- b. Do the same at the end of the section you want to cut. Then right click on the section and click **Cut**. For more detailed instruction, see [Cut Unwanted Video and Audio on the](http://www.techsmith.com/learn/camtasia/7/cut-spit-unwanted-video-audio/) [Timeline.](http://www.techsmith.com/learn/camtasia/7/cut-spit-unwanted-video-audio/)
- 3. To draw attention to something on the screen, create a callout.
	- a. Drag your playhead to the place on the video where you want the callout to appear.
	- b. Click on the **Callouts** button above the video feed.
	- c. A selection of callouts will appear. To see more, click the arrow in the lower right corner.

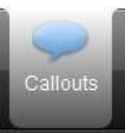

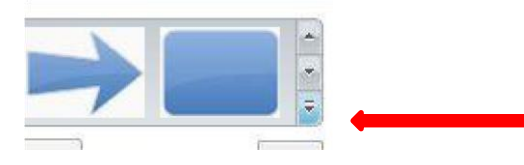

- d. Click on the callout you want to use and it will appear on a bar between the video and audio tracks.
	- i. Drag the callout around on the screen so that it calls attention to the item you want.

ii. To adjust the length the callout appears, click and drag on one edge.

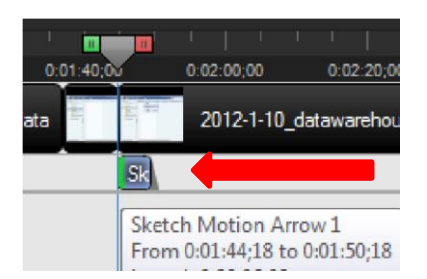

For more detailed instructions see [Callouts](http://www.techsmith.com/learn/camtasia/7/callouts-the-basics/) [–](http://www.techsmith.com/learn/camtasia/7/callouts-the-basics/) [The Basics.](http://www.techsmith.com/learn/camtasia/7/callouts-the-basics/)

# **Captioning a Video**

- 1. Move the playhead to the beginning of the timeline.
- 2. Click **More.**
- 3. Click **Captions.**
- 4. In Word, copy the unformatted script for the video.
- 5. In Camtasia, click **Paste.**
- 6. Divide the text into logical sections no more than 3 lines long.
- 7. Click **Start.**

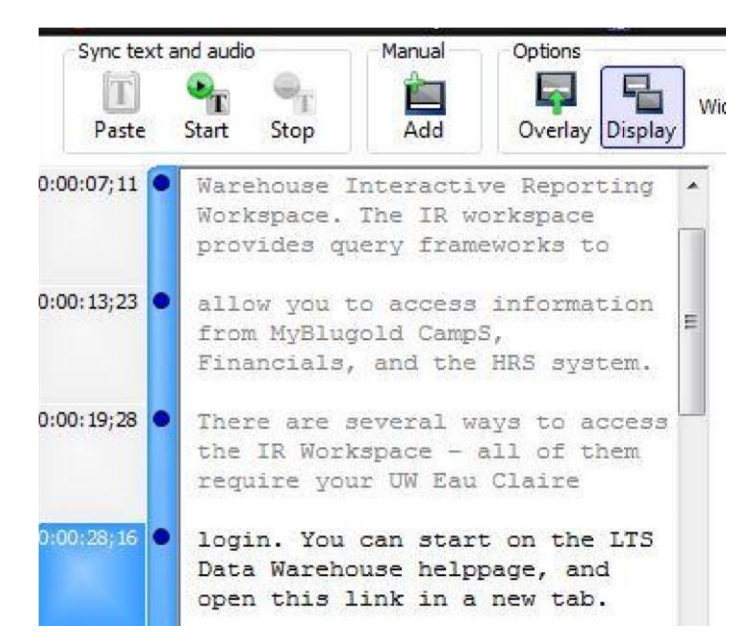

8. Click through the first word in each caption section as you hear it to sync with the audio (see [Sync with Script](http://www.techsmith.com/learn/camtasia/7/sync-with-script/) [fo](http://www.techsmith.com/learn/camtasia/7/sync-with-script/)r help).

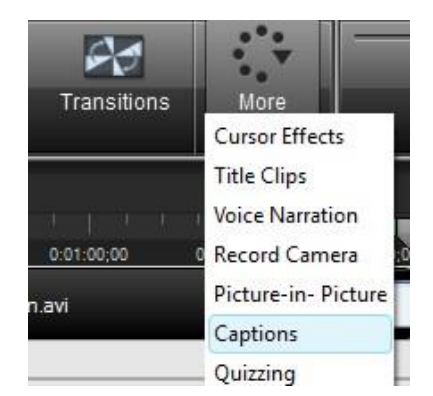

9. To make minor adjustments to the timing of the captions, you can drag the blue bubble associated with the caption on the timeline.

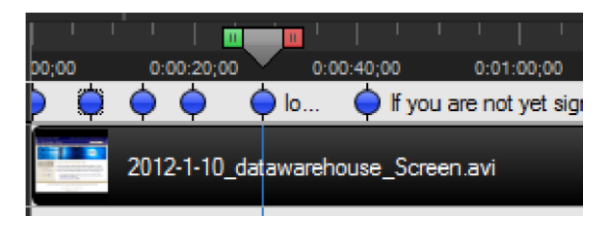

Produce and share

# **Saving and Producing a video**

- 1. When you are happy with the video, click **File > Save As.**
- 2. Name the project and save in your desired location.
- 3. From the *File* menu, select *Produce and Share.*
- 4. Select *Custom production settings* from the pull-down and click **Next**.
- 5. Save it in the format you wish the most common formats are *mp4* and *wmv*.
- 6. Click **Next** until the *Produce Video* options appear.

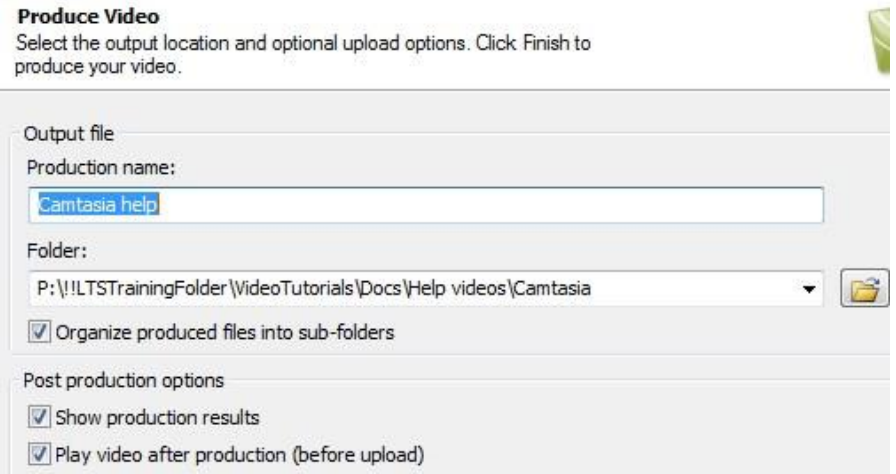

- 7. In the *Production name* text box, enter the name of the video.
- 8. Click the folder icon next to the *Folder* pull-down menu, and select the location you want to save your video in.
- 9. Click **Save » Next » Finish**, and the video is rendered.

**Note:** This process will take a few minutes.